## **Apple <--> PC Text Converter v1.0**

Copyright (c) 1996 By James C. Harris. All rights reserved.

This program is distributed as freeware (Note: this does not mean public domain). You may freely distribute it to friends, associates, or online services so long as you include all files included in A2pc10.zip, and credit me as the author. If you have comments, suggestions, etc. please email me at JamesH9406@aol.com.

#### **SYSTEM REQUIREMENTS**

386 PC or better WINDOWS 3.1 or better VBRUN300.DLL

### **What Apple <--> PC Text Converter is for**

If you have ever downloaded a text file, and had trouble reading it into a word processor, or tried to print it, only to have the text print over and over on one line on your printer, you've probably gotten an Apple text file.

Typically, Apple printers are set up to generate a linefeed when they receive a carriage return. PC printers expect to have linefeeds sent to them as part of the text file.

This program will add the missing linefeeds to Apple text files so they can be printed on a PC printer or imported into a PC word processor. The program can also convert in the other direction so you can provide Apple formatted text files to friends and online forums.

Notes: The program converts only "pure" text files.

It will not convert files created by a word processor unless exported as a text file. Opening a file will not change it. It only reads the information in the file. Converting a file requires using a new file name; the old file is left intact.

### **How to Install Apple <--> PC Text Converter**

**IMPORTANT NOTE: This program requires VBRUN300.DLL. If you do not already have this file in your Windows\System directory, you will have to acquire it in order to run this program. It is available for downloading from most online services. This program will not work with VBRUN100.DLL or VBRUN200.DLL.** (It's not included here because of it's size.)

1) Unzip a2pc10.zip to the directory of your choice using a pkunzip2.04g compatible unzipper.

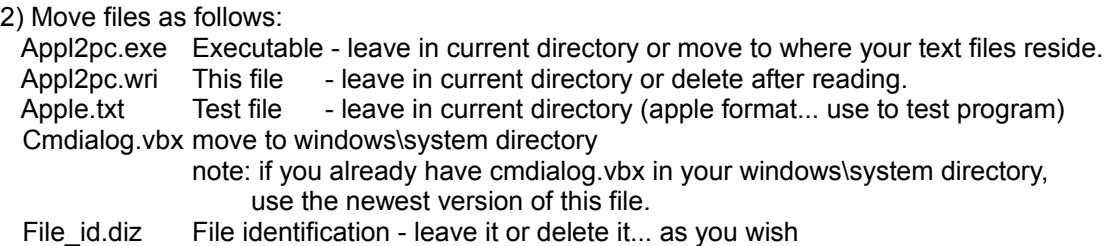

3) I strongly suggest adding the Appl2pc converter as a new program item in program manager. (Please see your windows documentation for help on how to do this.)

# **Using the Apple <--> PC Text Converter**

If you've created an icon in program manager, just double click on it.

(Otherwise:

o Go to program manager o Select File o Select Run.... o Point to Appl2pc.exe using Browse, o Double click on it, o Click on OK.)

Once started, an Open File dialog box is provided. Select a file you would like to convert (or test).

The file will be read and the program will make a determination regarding its contents. If it is a pure Apple text file, you will be given the option of converting it to a PC file. Conversely, if it is a PC text file, you will be given the option to convert it to an Apple file. To test and/or convert other files, use the menu bar at the top to open other files.